## **Running a Degree Audit**

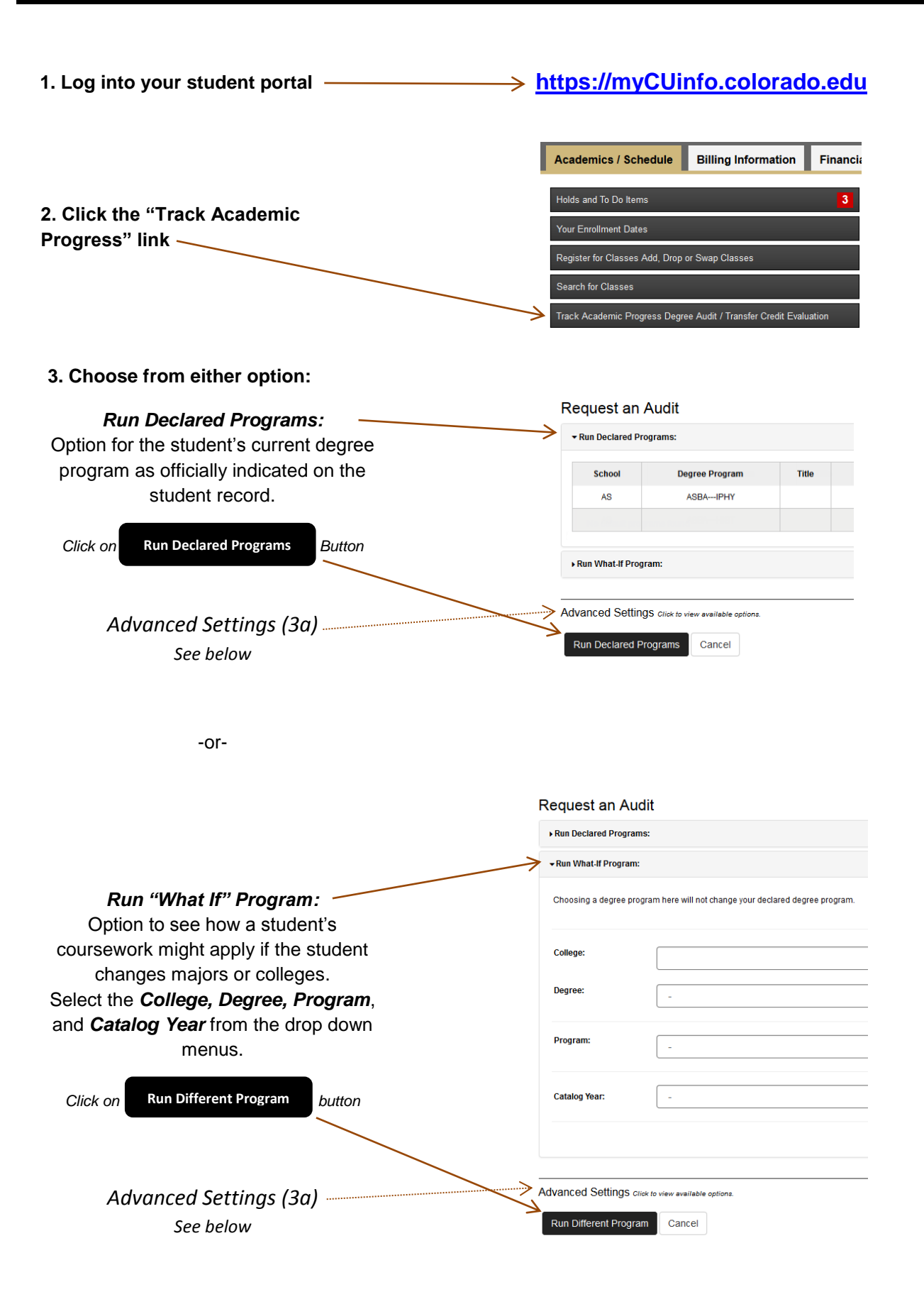

- **3a. Click the "***Click to view available options***" link, before running Advanced Settings either option to run the degree**  Include In<br>Progress<br>Courses **audit as a PDF**  $\overline{\mathbf{v}}$ **Run Type**  $S$ -Degree Au Regular (HTI
- **4. Click on "View Audit" -or- the "Program" name to open the audit**

**Completed Audit Requests** These are the audits that have been run in the past for this student's record. Hitting the "Run Audit" button will run a new audit report. Deleting audits removes them from this list

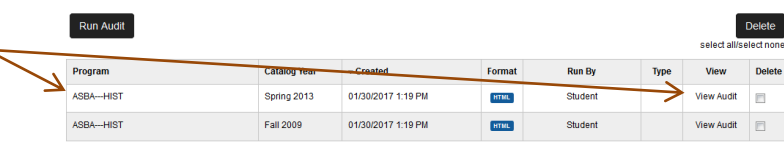

# **Understanding the Degree Audit**

**More detailed information can be found in the "Help" file, once in the Degree Audit system. The "Help" file is listed under the tool icon on the right side.**

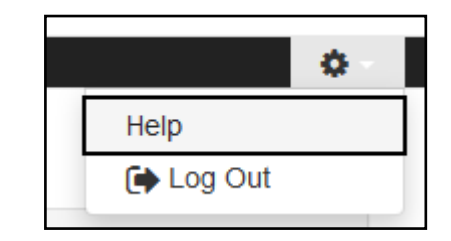

#### **The Audit Information:**

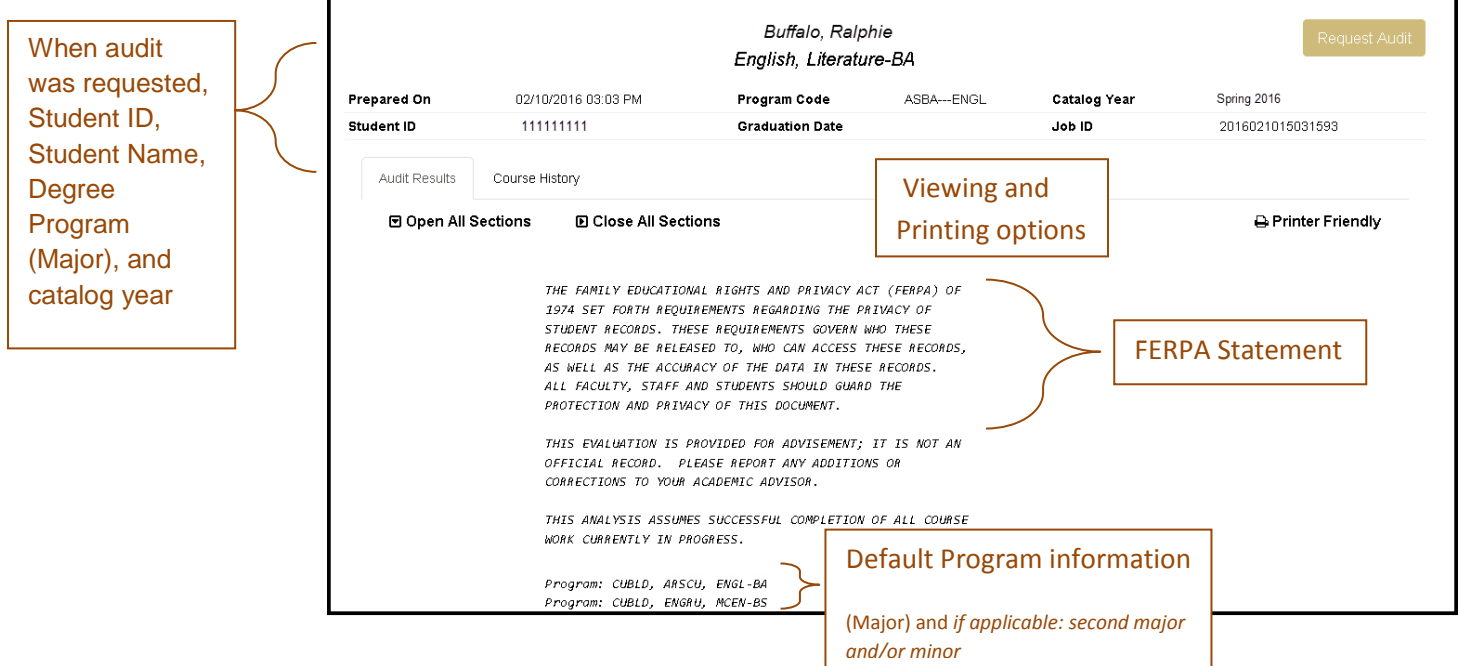

### **The Audit Detail – Requirements:**

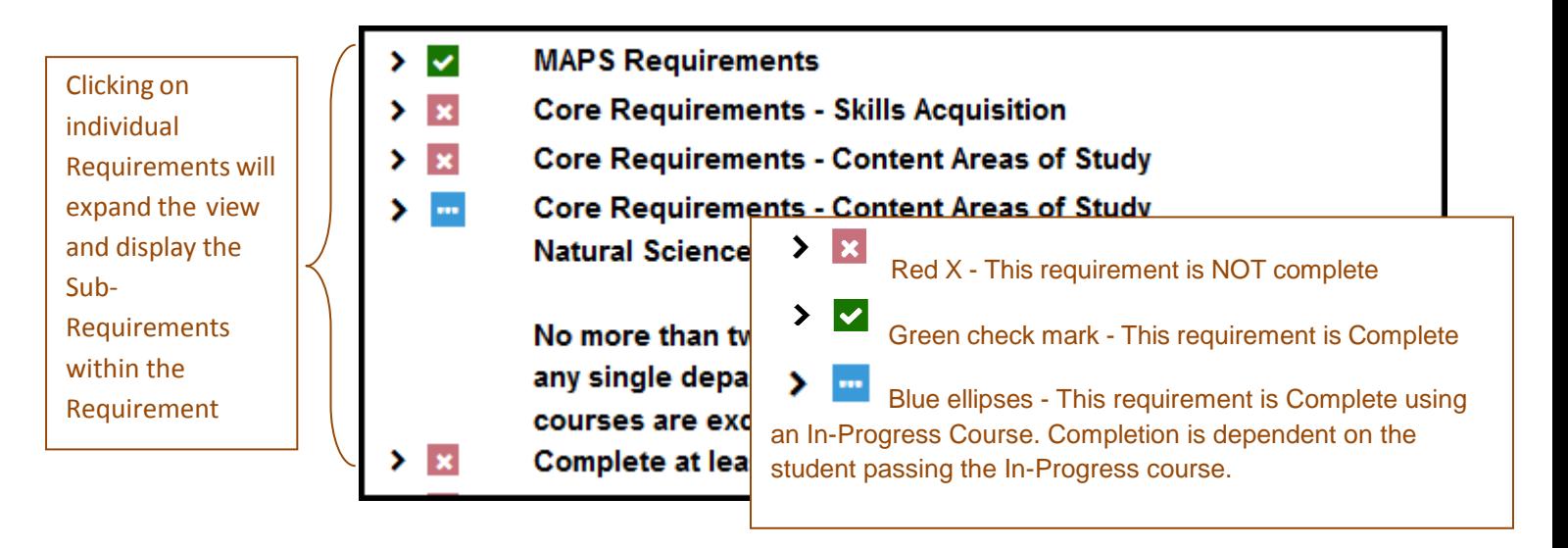

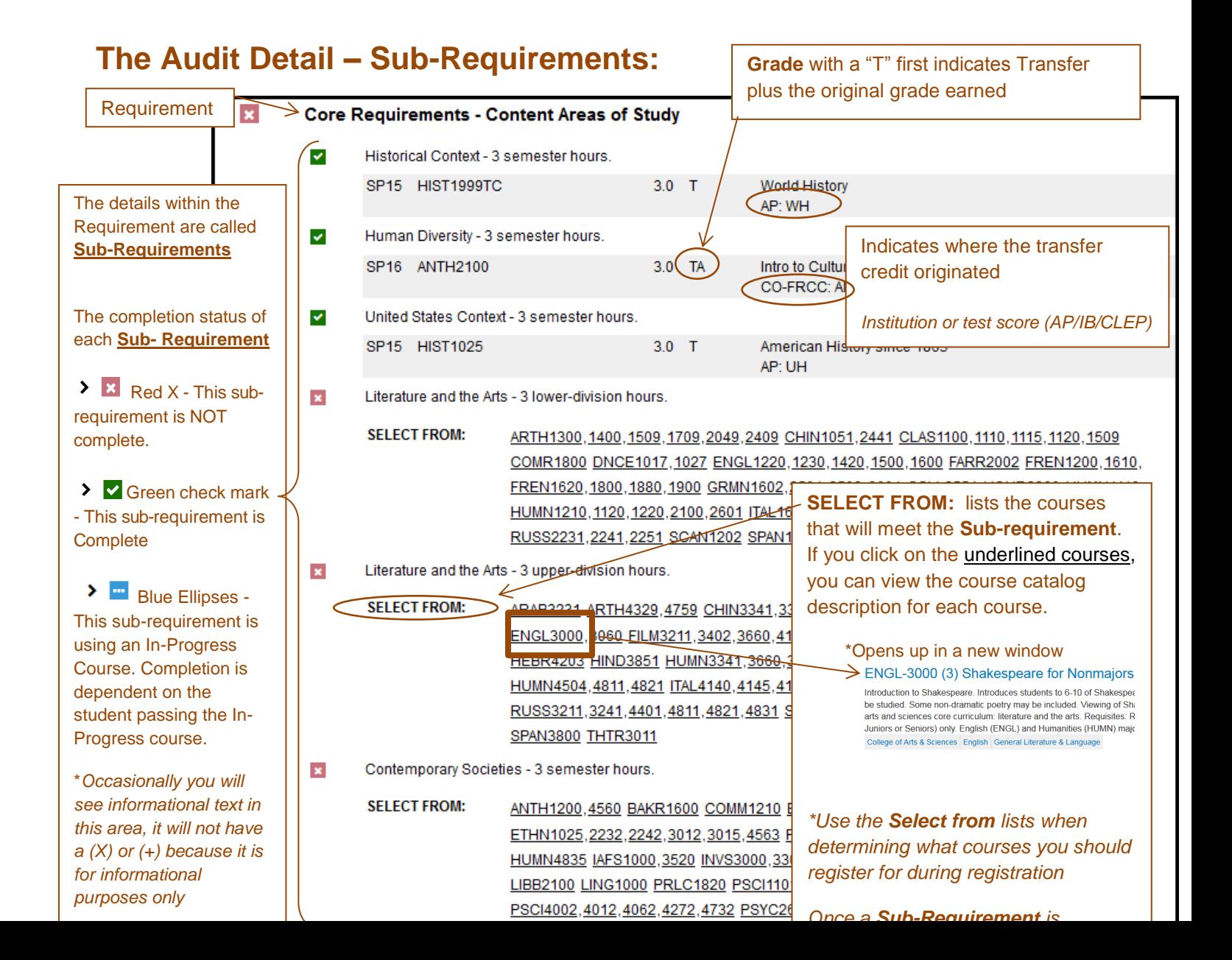

#### **The Legend:**

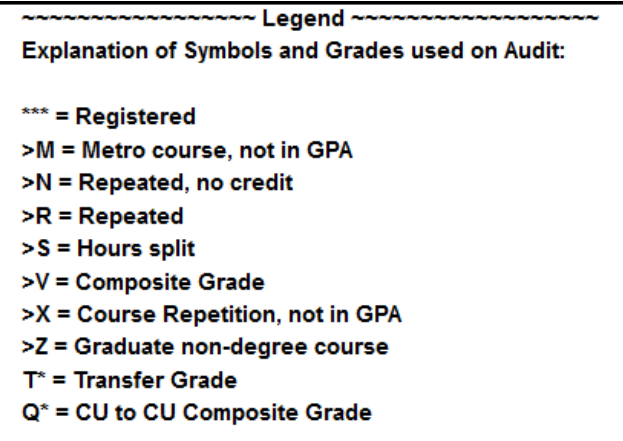

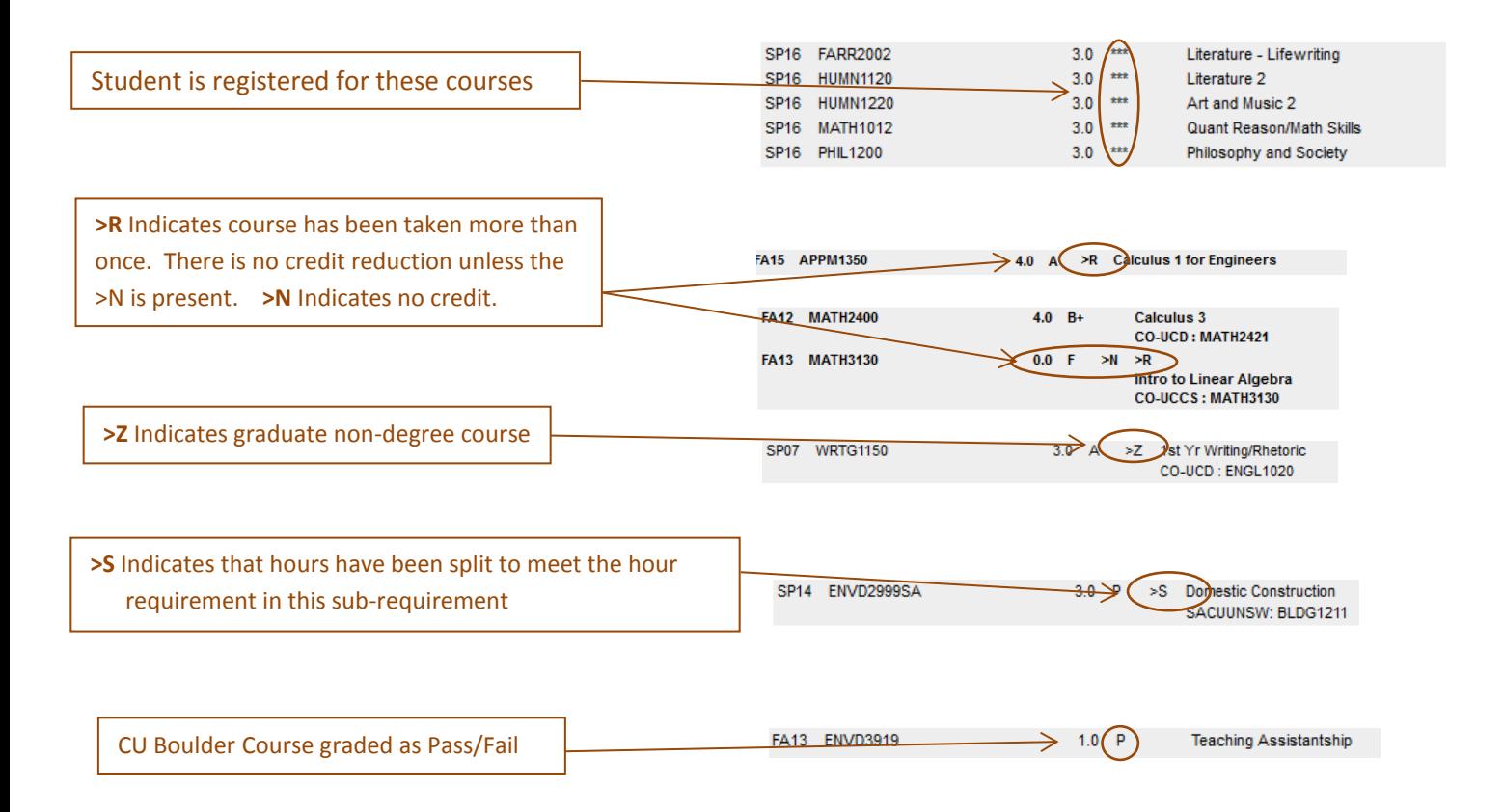

If you have questions about your degree audit or transfer credit, you need to contact your Academic Advisor or the Advising office in your college. You can find their contact information by visiting this link: [CU Boulder Academic Advising information](http://www.colorado.edu/academics/academic-advising)

# **Accessing and Understanding Transfer Credit (if applicable)**

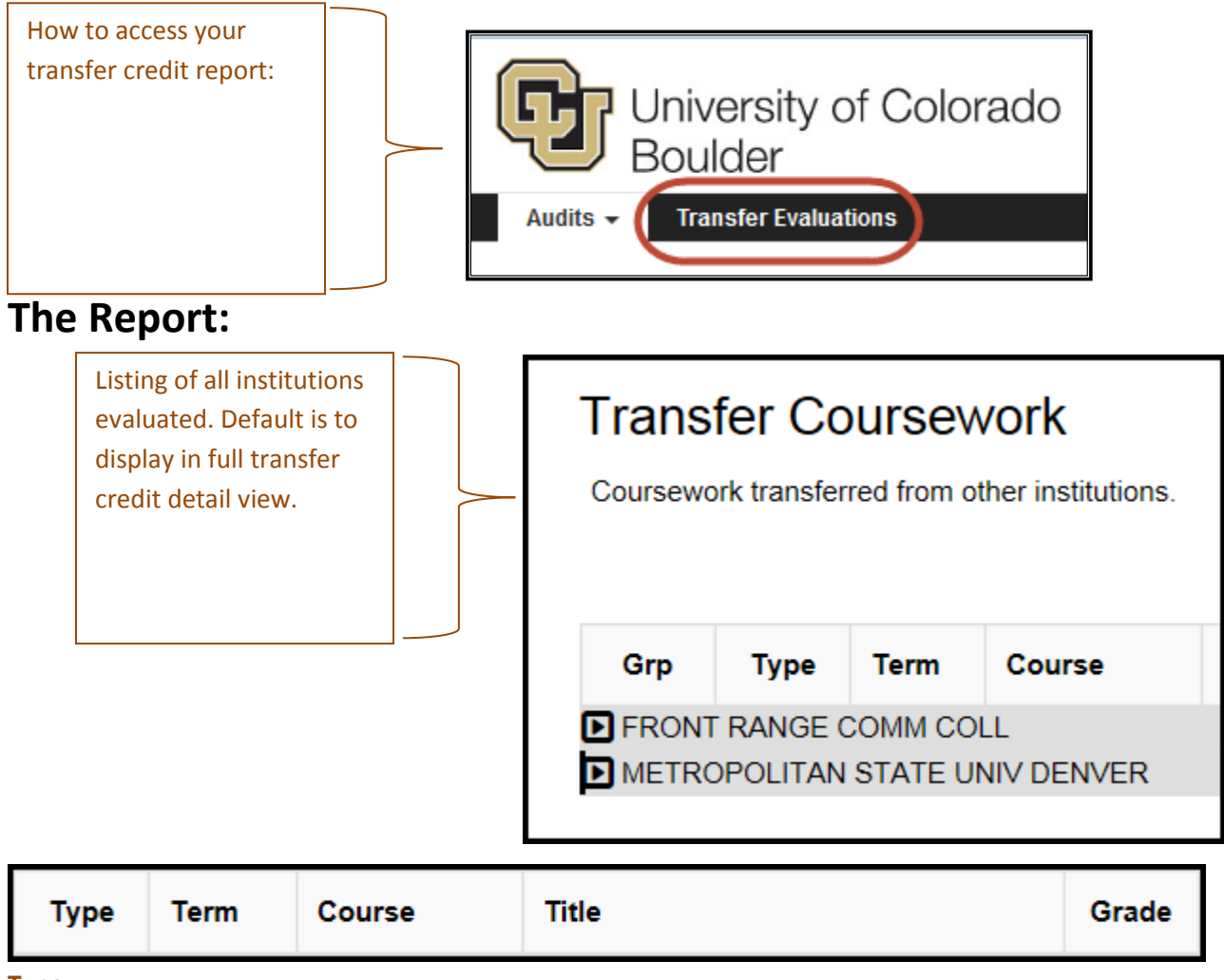

**Type:**

Source Course (school you transferred from)

© Target Course (school you transferred to)

**Term:** When the course was completed

**Course:** The Source Course ID will be listed on the top line. The CU Boulder course that was granted in the evaluation will be listed on the bottom line.

**Grade**: with a "T" first indicates Transfer plus the original grade earned

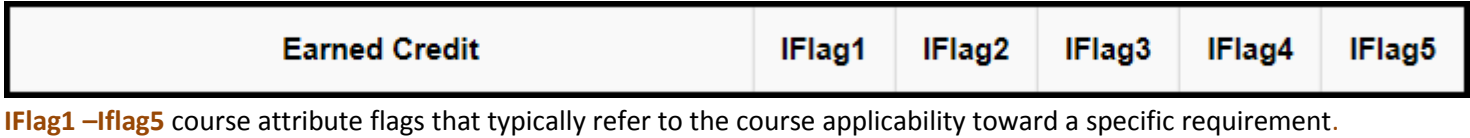

**For the complete list of course attribute flags and applicability toward requirements click** [here](http://www.colorado.edu/registrar/degree-audit/transfer-credit-policies-practices-and-guidelines)